## **APABILA TIDAK DEFAULT CLIENT BERJALAN MAKAN SILAHKAN IKUTI LANGKAH DI BAWAH INI**

1. klik kanan pada file yang bernama **UJIAN NURSING FND.**

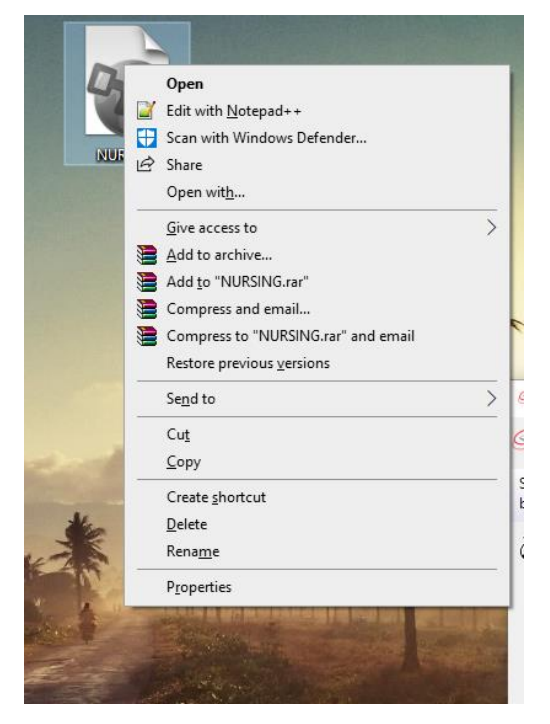

## 2. Klik Properties

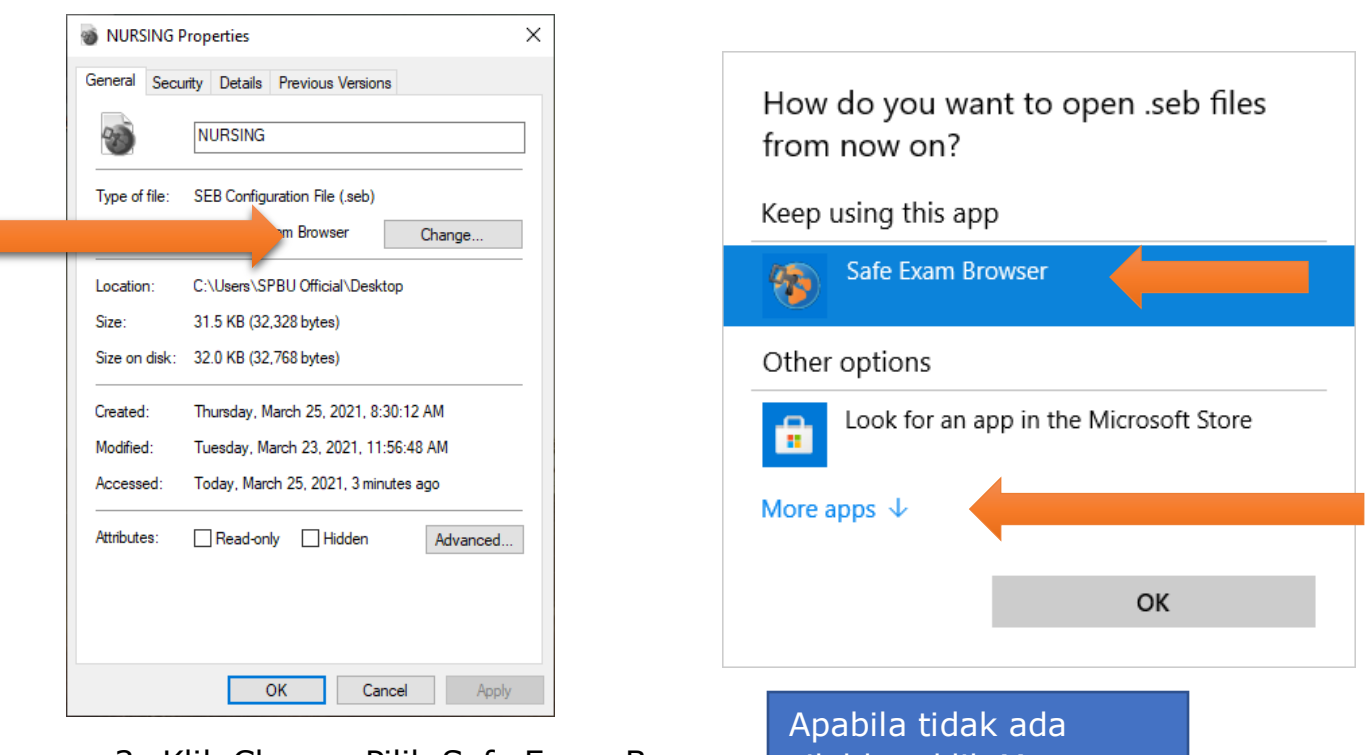

3. Klik Change Pilih Safe Exam Browser silahkan klik More apps

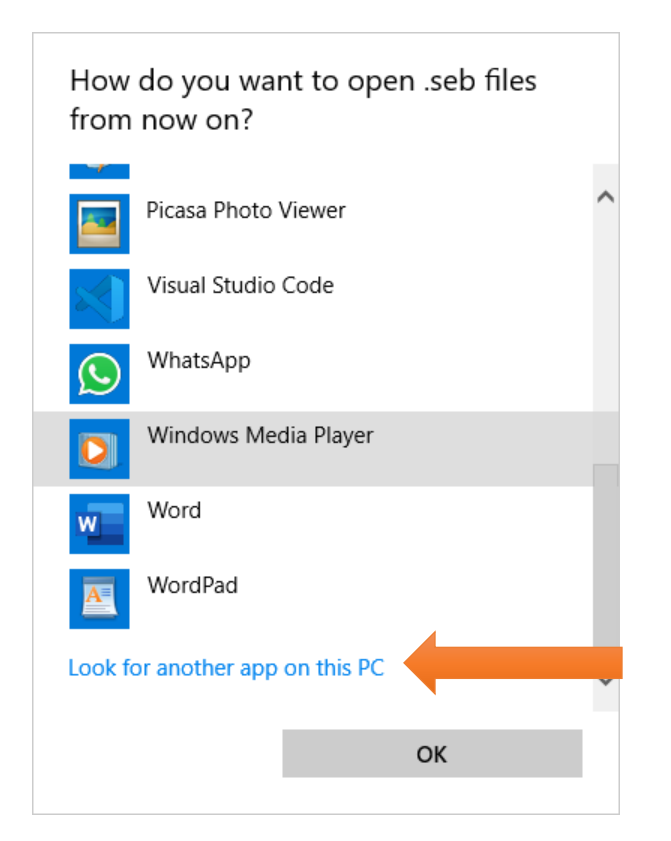

4. Skrol ke bawah sampai ada look for another app on this PC Dan klik look for another app on this PC

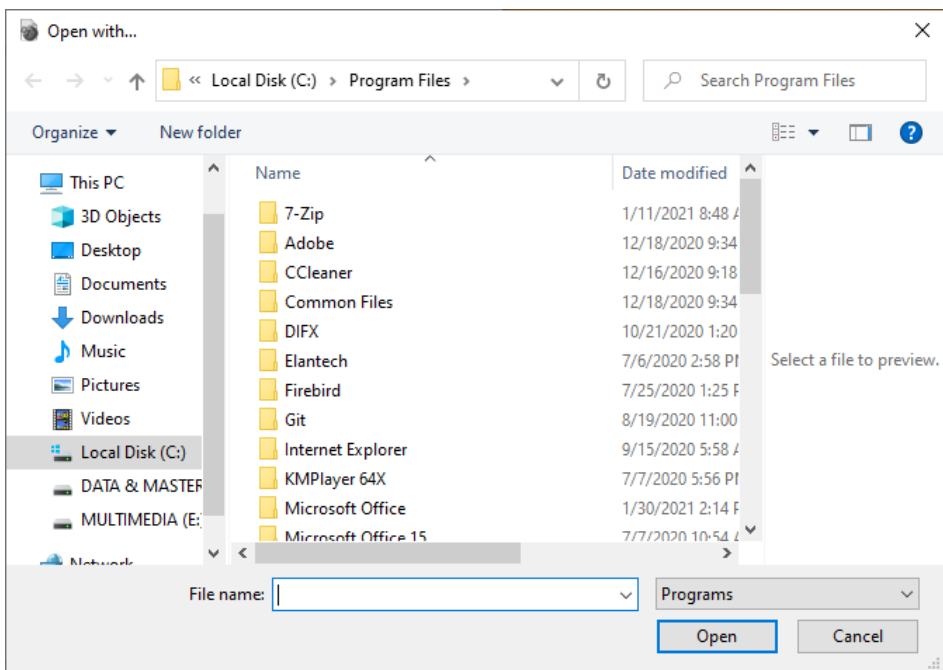

5. Akan ada tampilan seperti diatas, skrole ke bawah cari folder safe exam browser (tampilan dibawah ini )

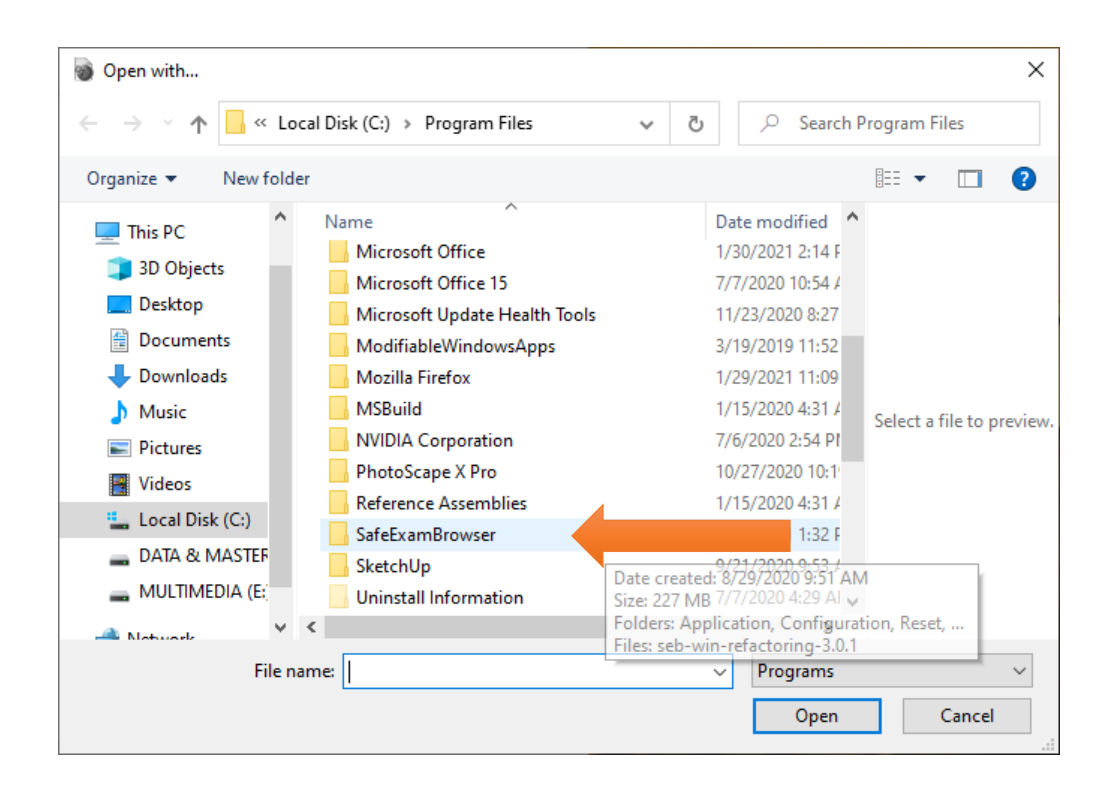

## 6. Klik 2x folder safe exam browser

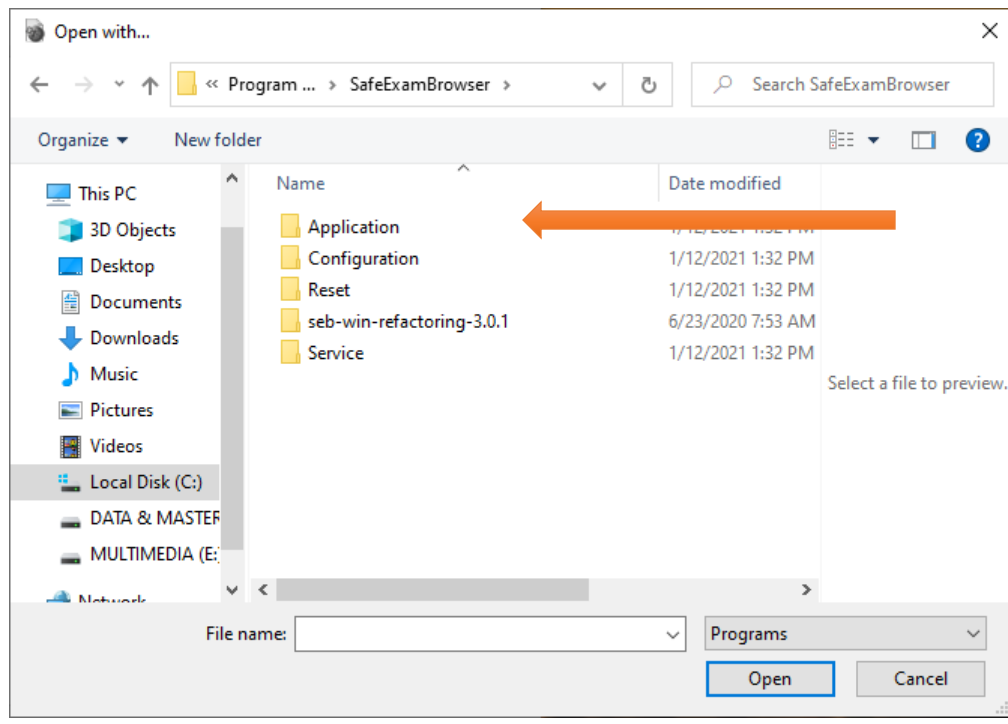

7. Klik 2x pada folder Application

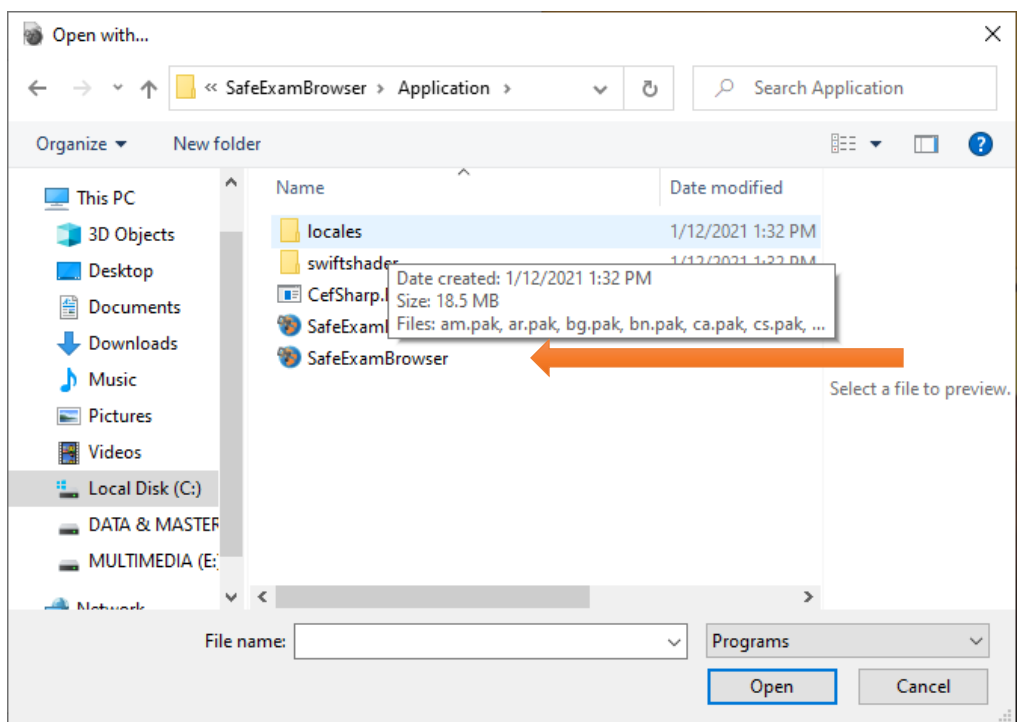

8. Klik 2X file yang bernama SafeExamBrowser

Maka akan berjalan seperti di bawah ini

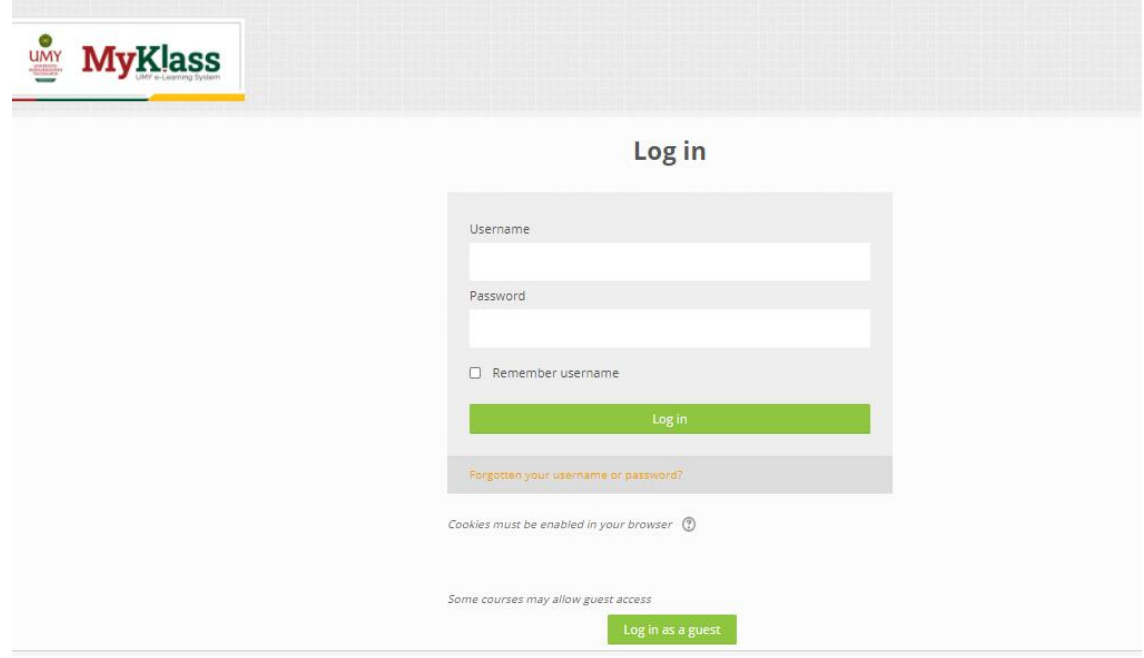

9. Cara Exit ada di pojok Kanan Bawah (tampilan ada di bawah ini)

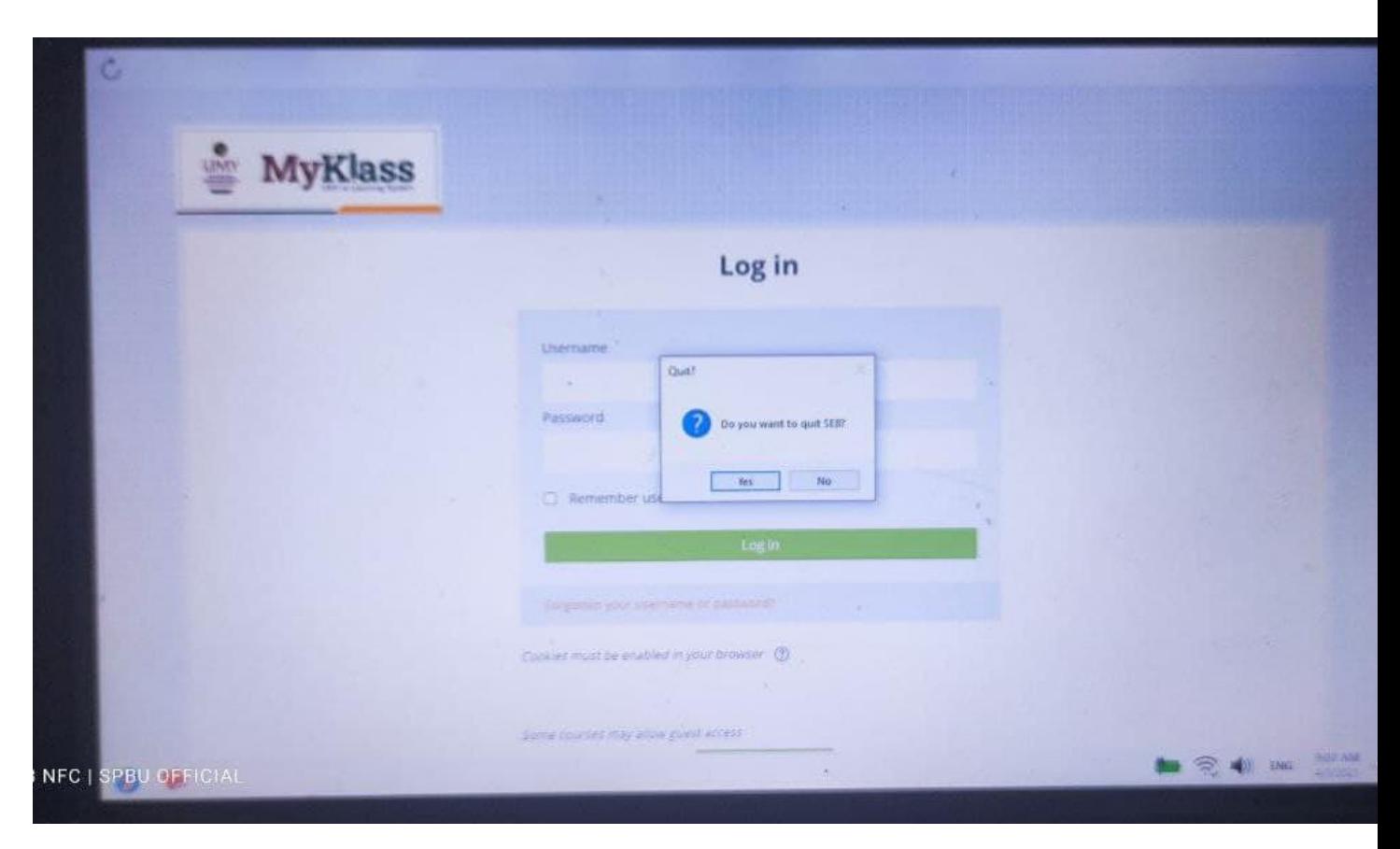

## 10. Klik Yes untuk keluar/exit